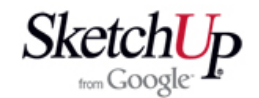

## **Export do fomátu AutoCAD DXF**

 Protože modeláři používají program pro osobní potřebu, mohou používat free verzi programu, která však nemá export do formátu DXF. Profi vreze programu SketchUp je sice vybavena tímto exportem, ale stojí nemalou sumu peněz a tak si ji asi nikdo nepořídí jen pro svoje modelářské účely. Naštěstí je program SketchUp vybaven možností přijímat rozšiřovací programy (tzv. pluginy) psané v moderním skriptovacím jazyku Ruby. Podařilo se nám napsat takový plugin pro export modelu do DXF. Tak byla odstraněna jediná podstatná nevýhoda free verze programu a můžeme volně exportovat data za účelem vytvoření výkresů, frézování dílů na CNC frézkách nebo laserech a pod.

 Tento plugin se jmenuje **to\_dxf.rb** a je volně ke stažení na mojich webových stránkách **http://www.mikac.cz** . Jeho instalace je jednoduchá: plugin se vloží do adresáře programu Google SketchUp 6 / Plugins. Máte-li plugin správně nainstalován, spusťte SketchUp a otevřete menu **File**. V nabídce se objeví dvě nové funce: **Export 2D to DXF** a **Export 3D to DXF**.

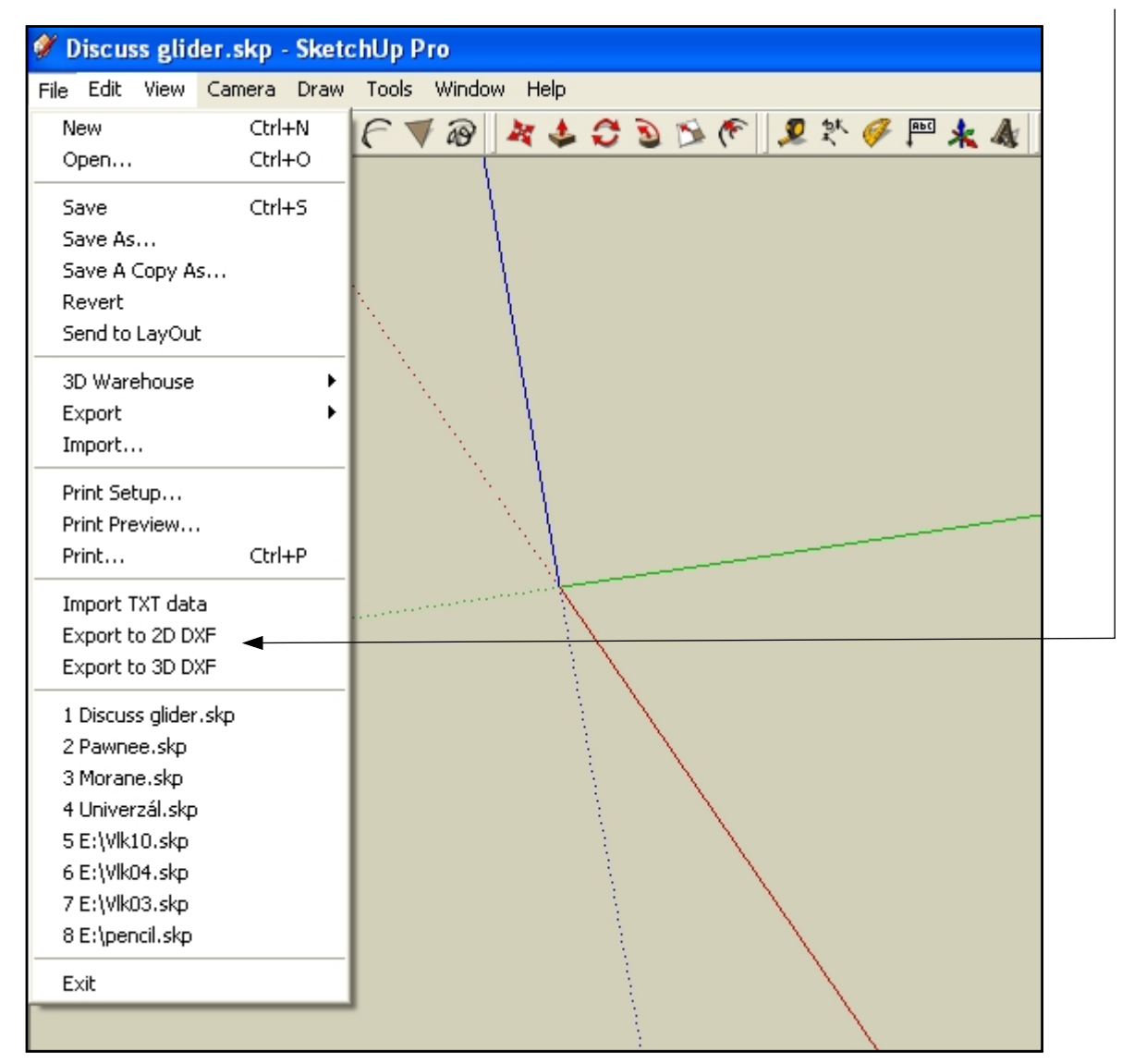

 Od tohoto okamžiku jsme připraveni exportovat svůj model do dat formátu AutoCAD. Dále se proto budeme zabývat přípravou modelu k exportu. Správným nastavením zorazení a výběrem prvků modelu můžeme totiž výsledek exportu velmi podstatně ovlivnit. Je proto důležité si ujasnit, k jakému účelu bude náš dxf soubor použit. Pokud budeme potřebovat data pro vytvoření výrobního výkresu, budeme potřebovat jiný export, než když budeme chtít data použít pro nějaký 3D CAD program nebo pro 2D CNC frézku.

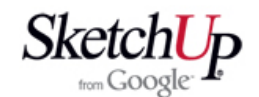

# **Export dat za účelem přenosu do CAD programu**

 Přípravu si budeme demonstrovat na modelu hlavně děla z historické plachetnice. Tyto hlavně budeme později chtít nechat vyrobit a tak potřebujeme předat DXF soubor pro vložení do nějakého CAD programu, kde zkušený konstruktér snadno vytvoří profesionální strojařský výkres.

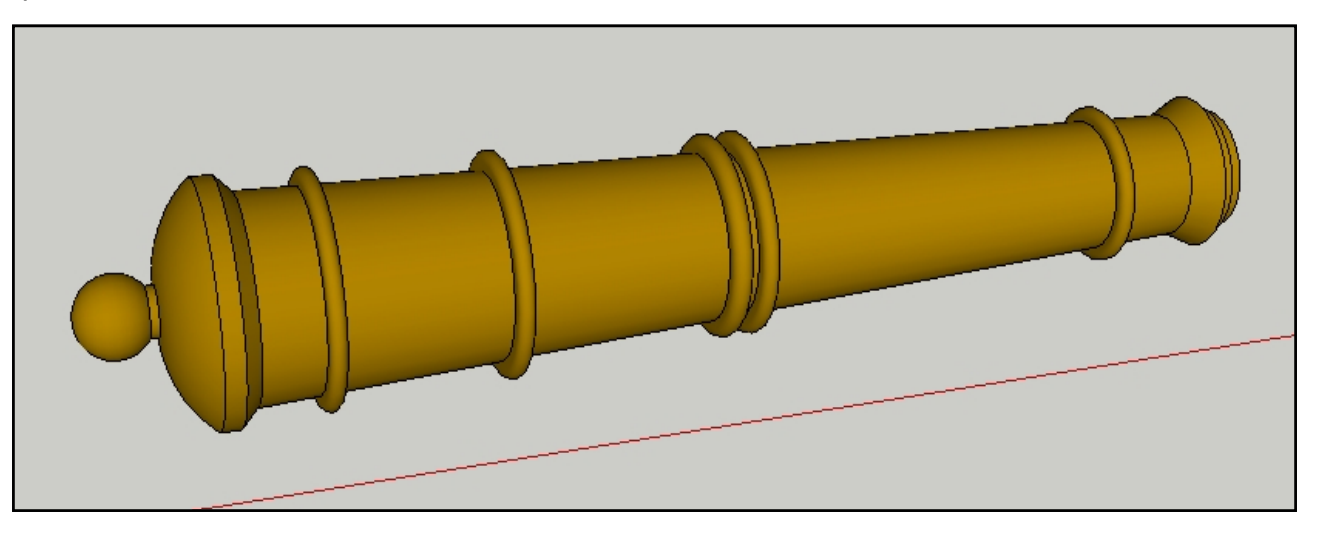

Potřebujeme například, aby výsledný export vypadal podle následujícího obrázku:

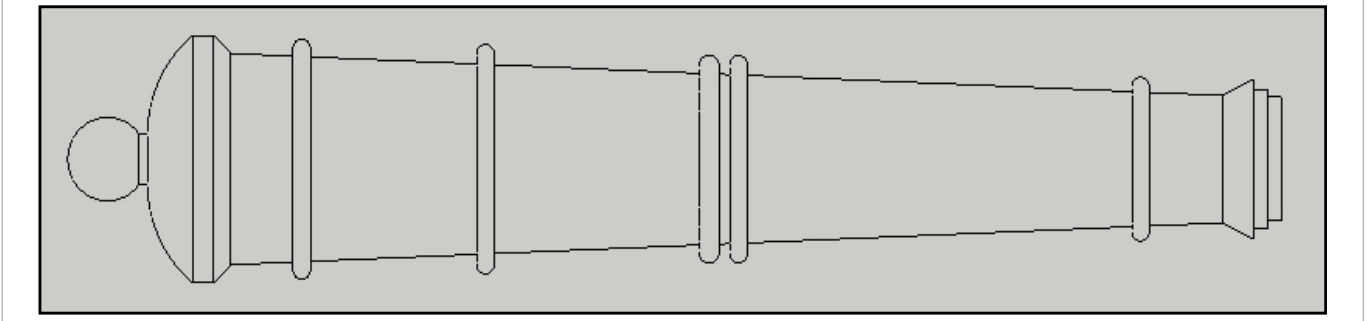

### **Přesný postup je následující:**

- 1. Pokud je model seskupen do Component nebo Group, tak jej rozložte pomocí Explode.
- 2. V menu Camera zvolte Parallel Projection, musí u něj být zatržítko.
- 3. V menu Camera Standard Views zvolte pohled Top a s obrazem již nehýbejte.
- 4. V menu Camera zvolte Zoom Extens, obraz se přizpůsobí velikosti obrazovky.
- 5. V menu View Face Style zvolte možnost Wireframe, skryjí se plochy modelu.
- 6. Použijte výběr celého modelu pomocí Ctrl+A, jiný způsob výběru by byla chyba.
- 7. V menu File zvolte možnost Export 2D to DXF.
- 8. Na dotaz "Include soft edges?" odpovězte ANO, do exportu se zahrnou i okraje válců.
- 9. Závěrečné hlášení "DXF file has been created" nám dává najevo, že vše proběhlo správně.

Pokud bude mít systém potíže s exportem do souboru, přesvěčte se, že nemáte v názvech adresářů a názvu souboru háčky a čárky. Někdy to působí problémy. Výsledný dxf soubor bude dvourozměrný, souřadnice Z bude nulová, rozměrově bude souhlasit s vaším modelem ve SketchUpu a bude v milimetrech. To mějte na paměti, až budete soubor importovat do nějakého CADu, protože to budete muset správně nastavit.

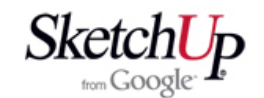

Může se stát, že budete potřebovat výstup v podobě dle následujícího obrázku:

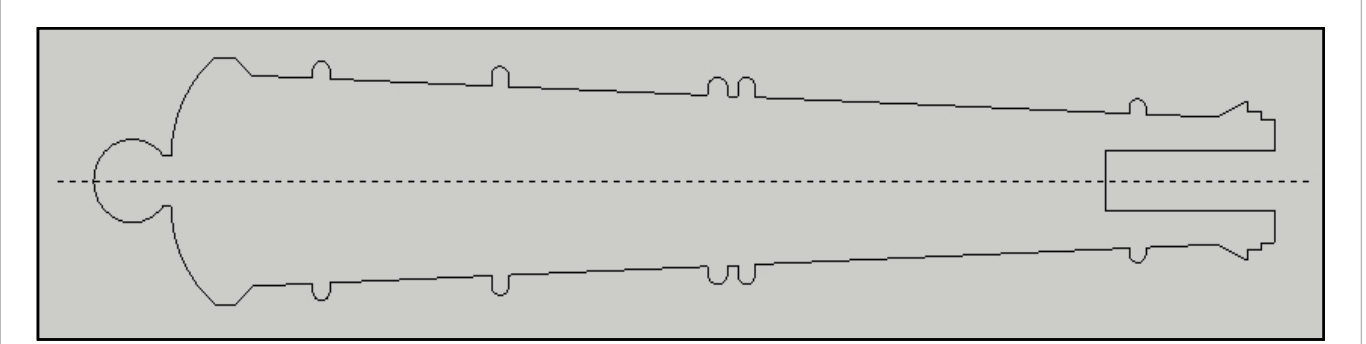

V takovém případě bude příprava zcela jiná. Do osy našeho děla umístíme pomocnou rovinu a Použijeme příkaz Create Group from Slice *(vytvořit skupinu z řezu)*.

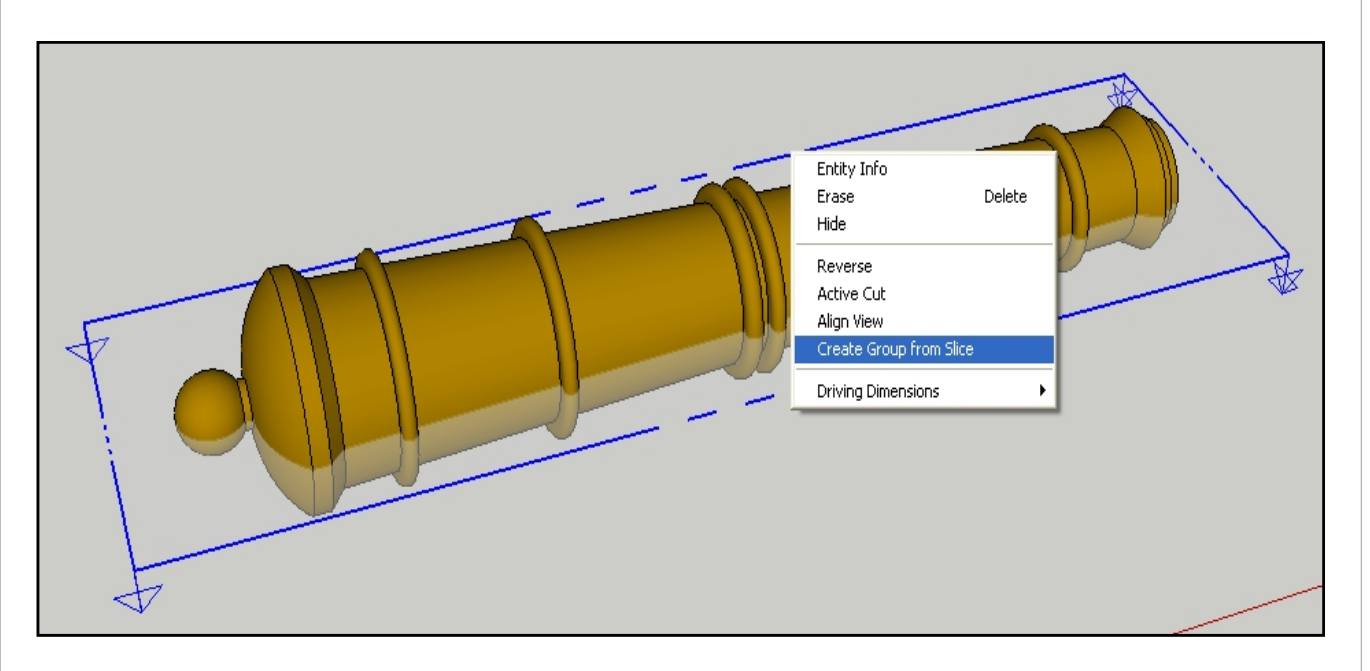

Roviny se už zbavíme, model hlavně děla skryjeme a zůstane nám jen řez, který rozložíme pomocí Explode. Rozložení je důležité, protože skupiny a komponenty jsou z exportu vyloučeny a tak by vznikl prázdný DXF soubor. Všechny prvky nakonec označíme jakýmkoliv způsobem a zvolíme export.

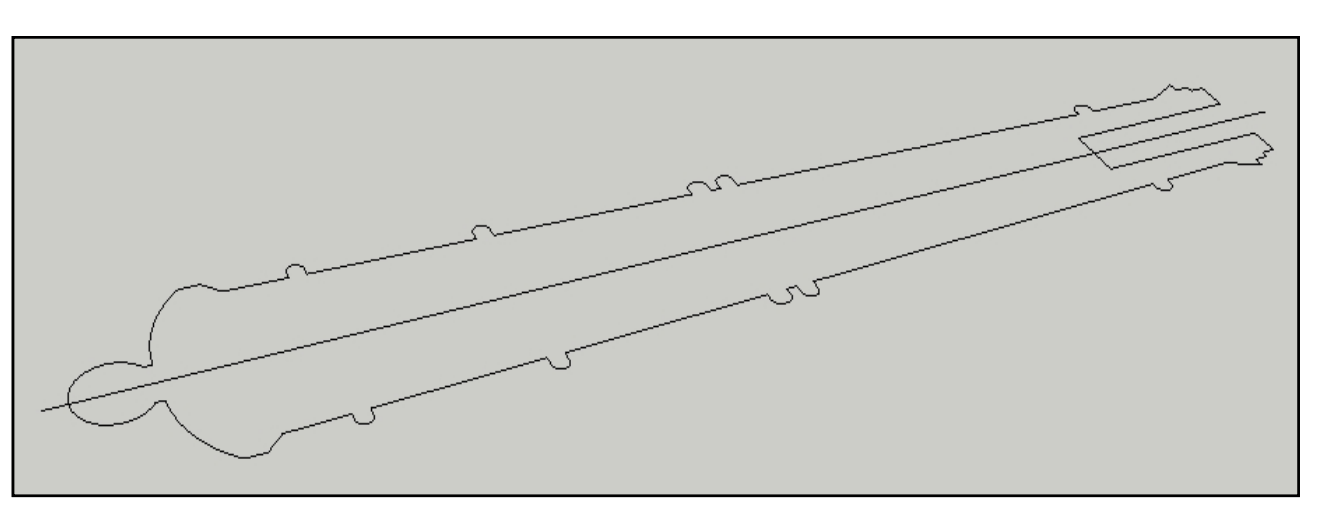

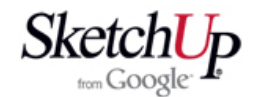

#### **Export 3D modelu**

 3D model má smysl exportovat pouze v případě, že model potřebujeme načíst do nějakého jiného programu a tam s ním dále pracovat jako s prostorovým objektem. Je to ale jednoduché. Celý model jen označíme trojklikem. Tím se označí i skryté hrany oblých ploch. Když se vám trojklik myší povede, bude to vypadat následovně:

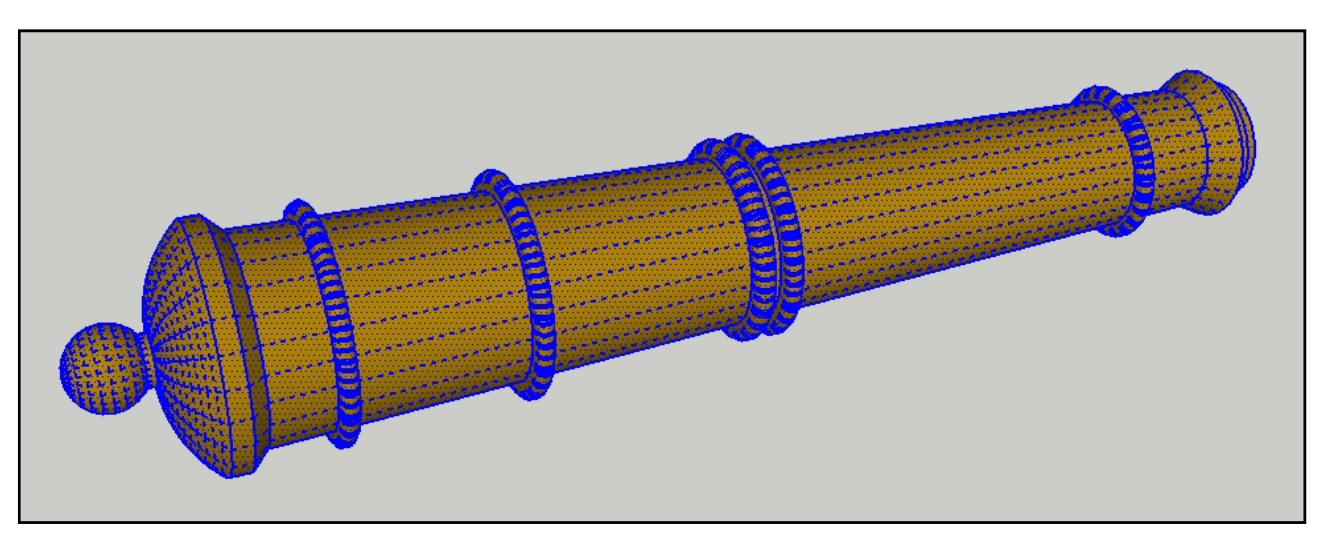

Nyní zvolíme v menu File náš Export 3D to DXF, na dotaz "Include soft edges?" odpovíme ANO a máme hotovo. Výsledek po načtení do AutoCADu bude vypadat takto:

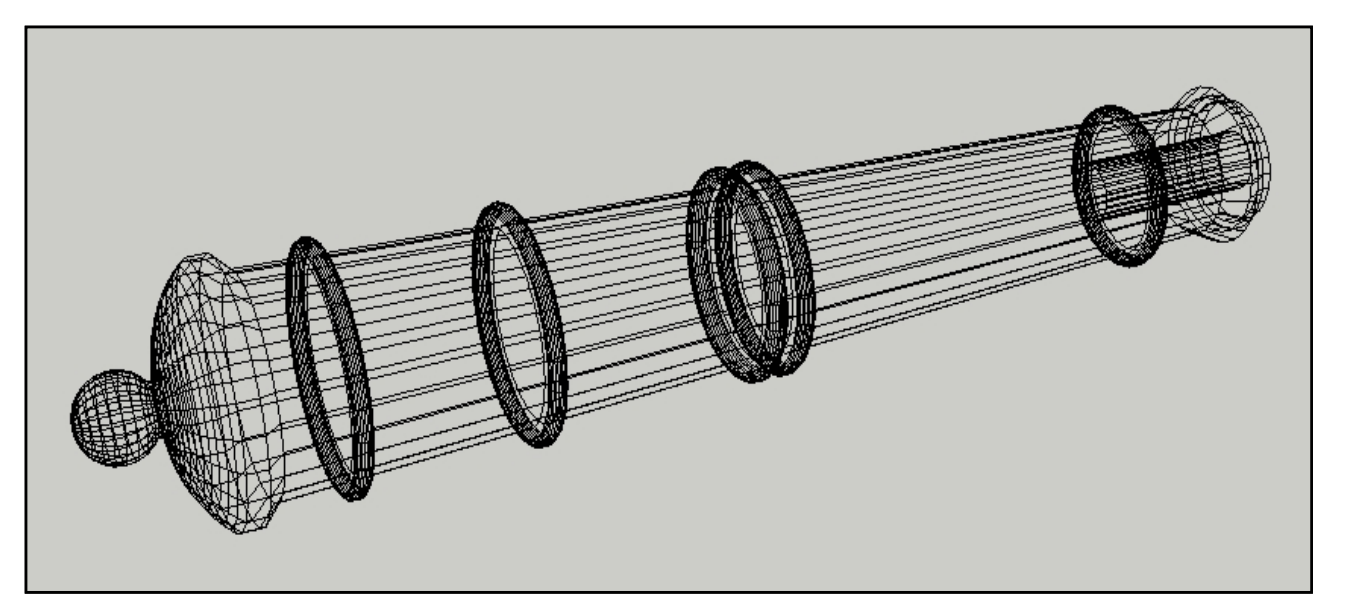

 Popsal jsem základní možnosti exportu do DXF. Existují další možnosti zobrazení, na které přijdete určitě sami, ale jejich využití je už minimální. Základní princip exportu je tento: Exportují se všechny hrany, které jsou označené. Při exportu je možno z výběru vyloučit označené hrany, které jsou ve stavu "soft". To se děje už zmíněným dotazem "Include soft Edges?". Pokud zvolíme NE, tak v exportu budou chybět, i když jsme je označili.

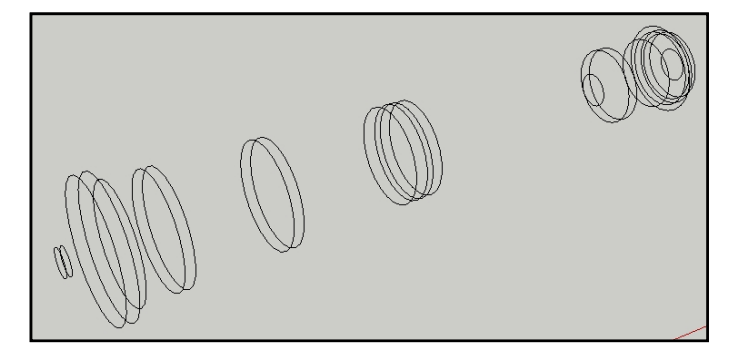

Příklad jiné možnosti exportu. Budete ale jistě souhlasit, že jeho využití je sporné.

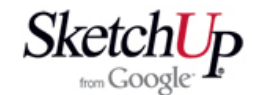

#### **Export do formátu DXF pro CNC frézku nebo laser**

my můžeme klávesou Delete pohodlně odstranit zbytek

geometrie. Je to rychlé a příjemné.

 CNC frézky a lasery mají svoje vlastní programy pro řízení. Jako vstupní data vyžadují běžný formát DXF. Technologickou přípravou se nebudeme podrobně zabývat. Naším úkolem je předat k frézování tvary v takové podobě, jak mají vypadat. Pořadí řezů, korekce na průměr nástroje, hloubku řezu, směr frézování, rychlost posuvů a další nutné parametry je opravdu lepší nechat na provozovateli stroje. Data budeme exportovat do 2D souboru a budou nás logicky zajímat jen okrajové hrany dílů.

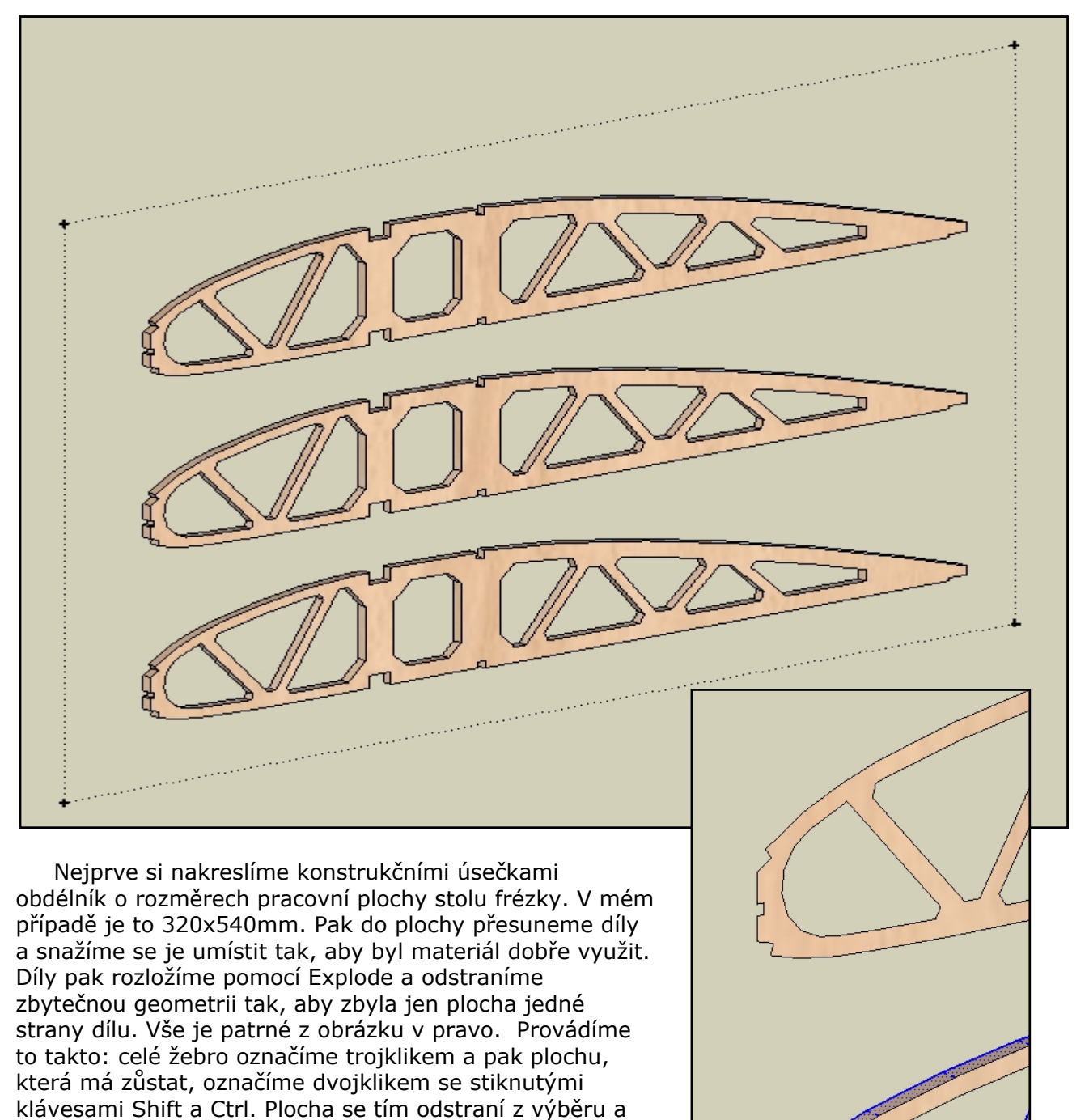

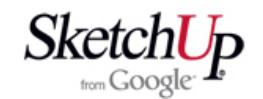

 Když jsme odstranili nepotřebnou geometrii, odstraníme i zbylé plochy a zůstane jen geometrie obvodu dílů. Situace je patrná z obrázku:

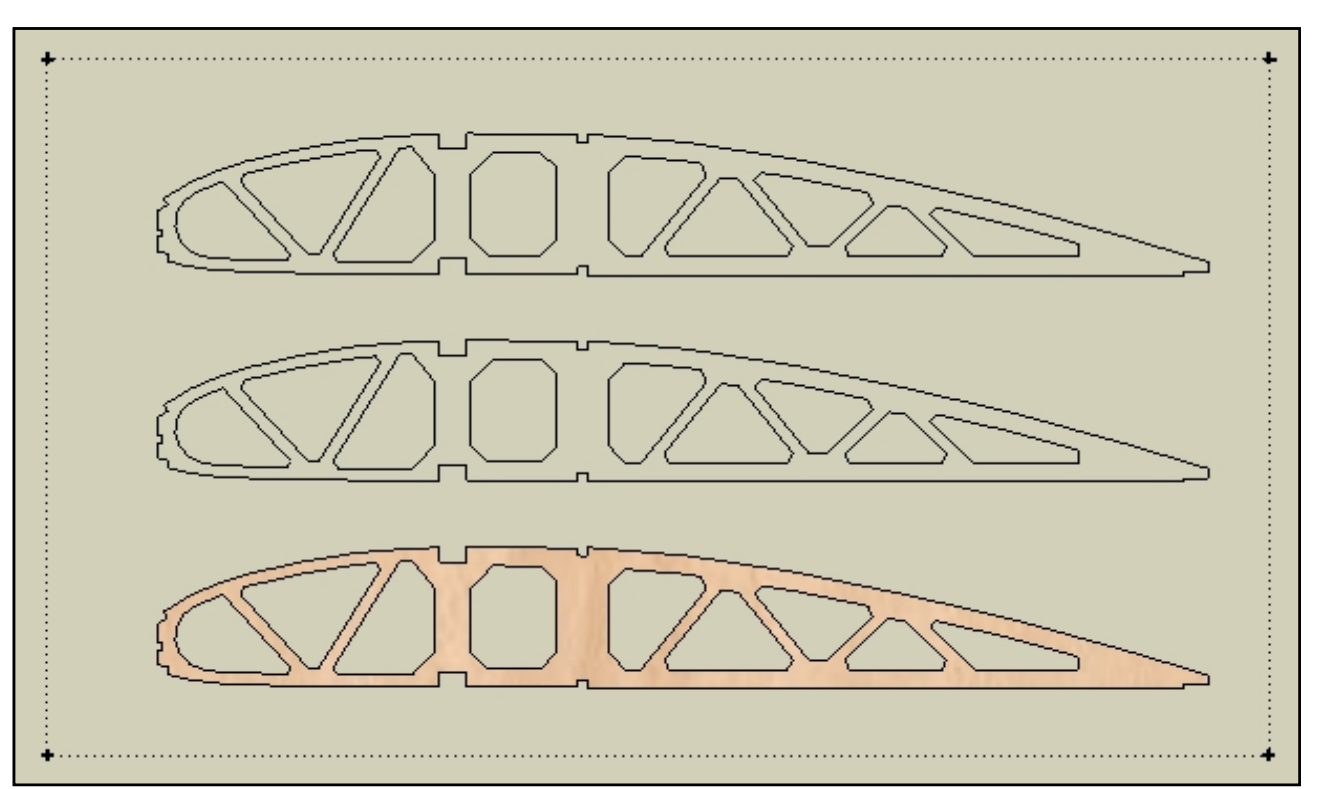

 Nakonec provedeme vlastní export. Označíme vše myší nebo klávesami Ctrl+A a v menu File zvolíme funkci Export to 2D DXF. Vše proběhne již rychle. Na dotaz "Include soft edges?" odpovíme NE a to je vše. Konstrukční čáry se nikdy nezahrnou do exportu, proto obdélník stolu ve výsledku nebude:

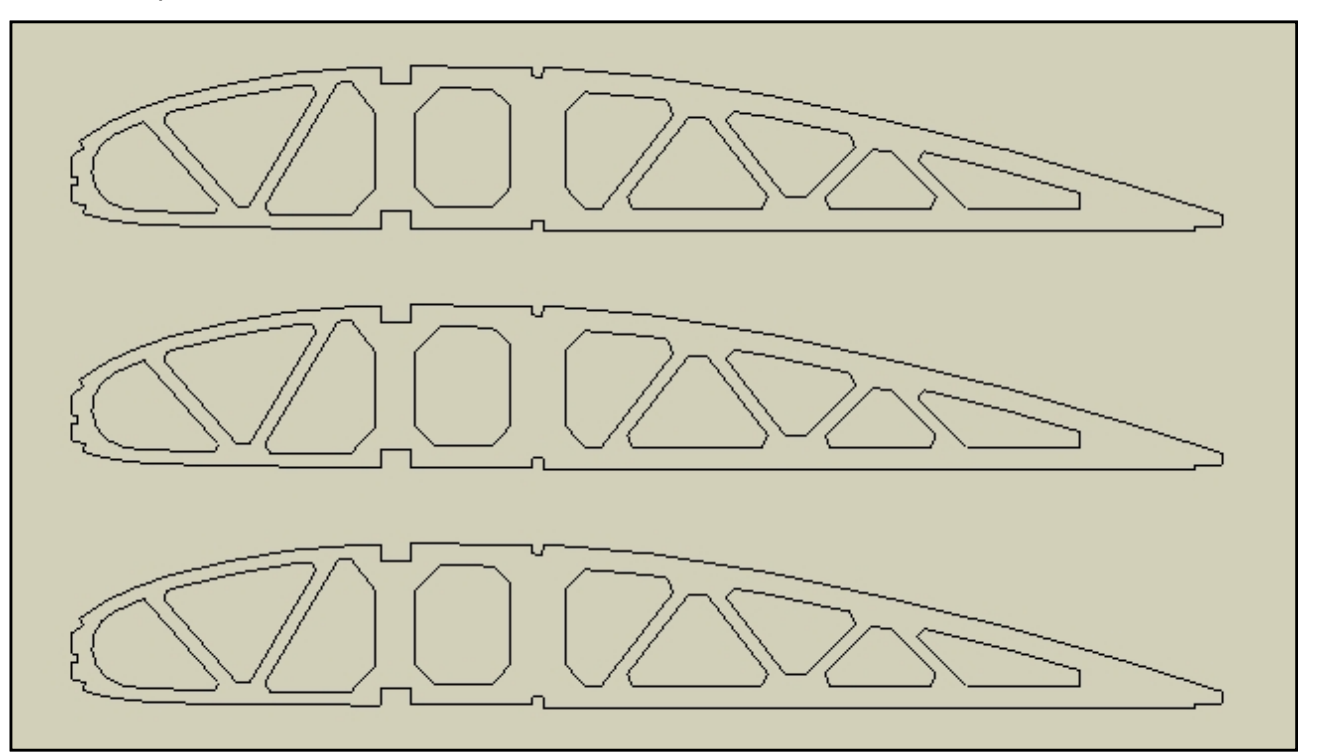

### **Závěr**

 Z principu práce programu SketchUp je vše složeno z úseček a ploch. I kružnice je rozdělena do úseček a jejich počet můžeme volit. Během kreslení by jsme měli používat takové dělení, které je dostatečně jemné pro výsledný efekt, ale ne zbytečně jemné. Zvětšovalo by to velikost souborů a zpomalovalo by to naši práci.